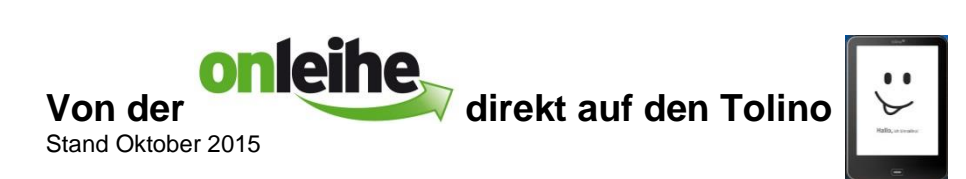

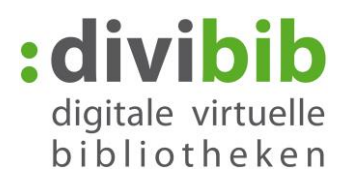

Mit dem Tolino eBook Reader können Sie eBooks direkt über das Gerät ausleihen und herunterladen. Der Umweg über den PC entfällt.

Eine direkte Ausleihe ist neben dem Tolino auch mit eBook Readern von Sony und Pocketbook möglich.

#### **Voraussetzungen:**

- Adobe ID
- **WLAN**

**Bitte beachten Sie, dass Sie mit dem Tolino nur eBooks im ePub-Format ausleihen können. Titel im PDF-Format sind aufgrund des Kopierschutzes nicht mit eBook-Readern kompatibel.** 

### **WLAN einschalten**

Tippen Sie in Ihrem Tolino oben links auf "Menü" | Wählen Sie im Menü den Punkt "WLAN"

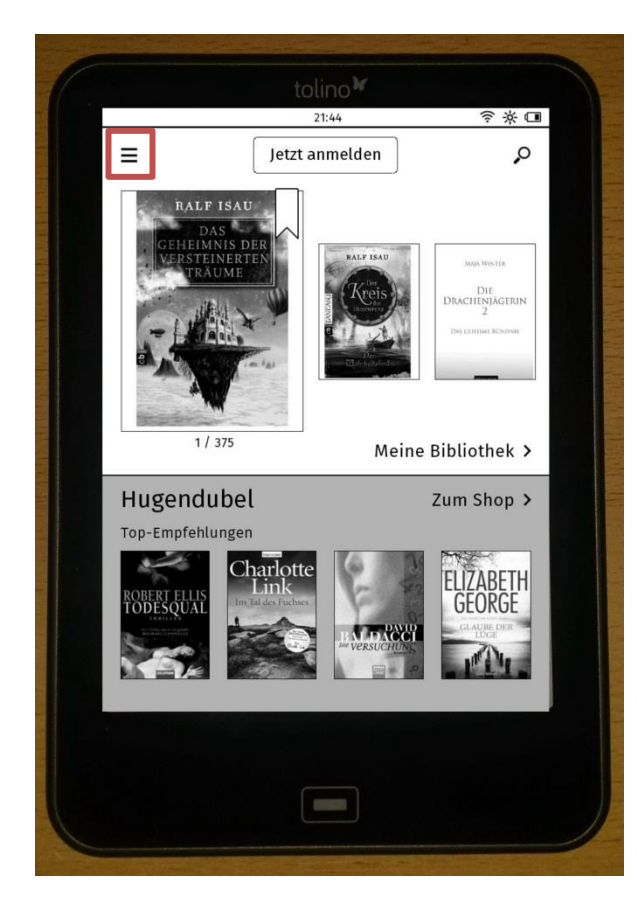

◎ 举 □ ← Menü **WLAN**  $\lambda$ Ein-/Ausschalten, Netzwerk wählen Meine Konten und TelekomCloud  $\,$ o DRM Einstellungen  $\,$ Geräteinformationen  $\,$ Speicher  $\,$ Gerätespeicher, SD-Karte, Speicher freigeben Wörterbücher  $\,$ Wörterbücher hinzufügen und entferner Web-Browser  $\rightarrow$ Über tolino  $\,$ Herstellerinformationen, Lizenzen Sprache / Language  $\rightarrow$ Sprache wechseln / Switch language  $\sim$ 

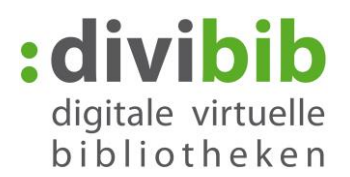

Wählen Sie "Ein" um das WLAN einzuschalten und suchen Sie dann das in der Liste für Sie zutreffende Netz aus. Geben Sie wenn nötig den zugehörigen WLAN-Schlüssel ein.

Ob das WLAN eingeschaltet ist erkennen Sie auch an dem Symbol oben rechts.

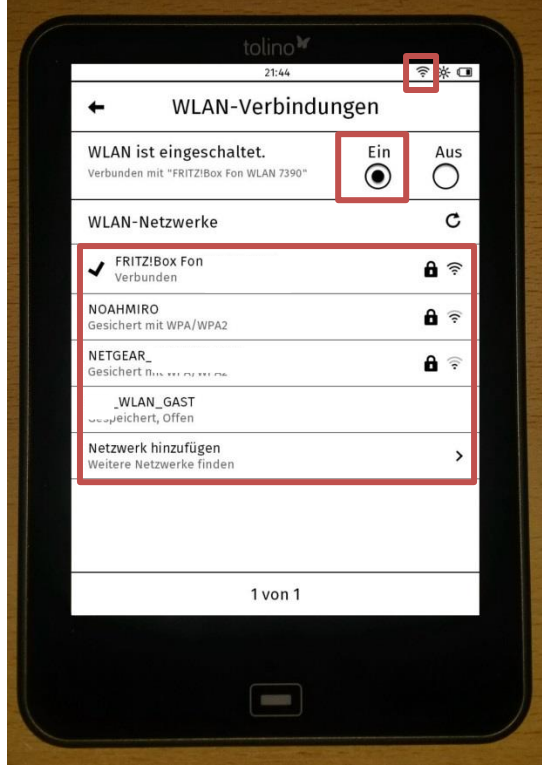

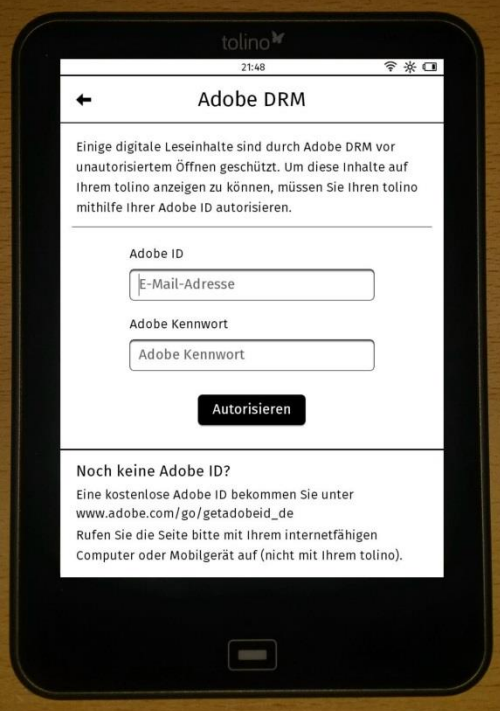

### **Adobe ID**

Um die kopiergeschützten eBooks lesen zu können benötigen Sie eine Adobe ID. Gehen Sie dazu erneut in das Menü und wählen Sie "Meine Konten"

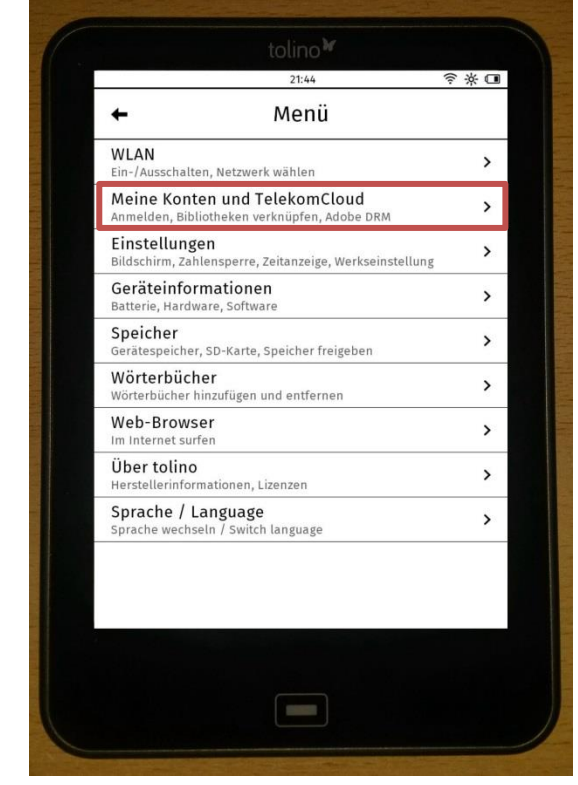

Geben Sie nun in die Felder Ihre Adobe ID und das dazugehörige Passwort ein. Falls Sie noch keine Adobe ID haben, können Sie diese durch eine Registrierung bei Adobe erstellen.

<http://adobe.ly/10rVzBT>

Bei einer erfolgreichen Registrierung erscheint folgende Meldung:

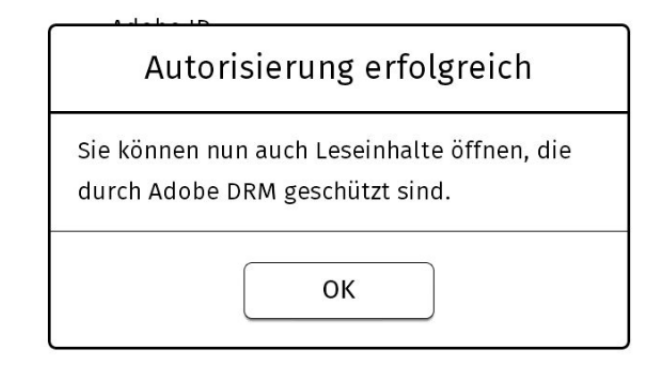

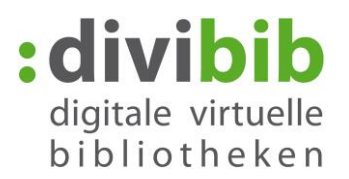

#### **Mit dem Tolino ins Internet**

Wählen Sie jetzt im Menü Ihres Tolinos "Web-Browser"…

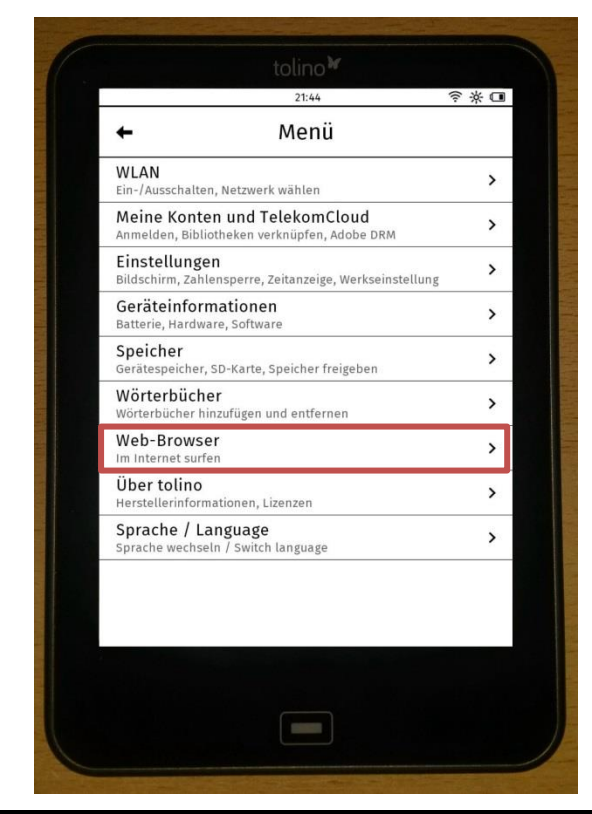

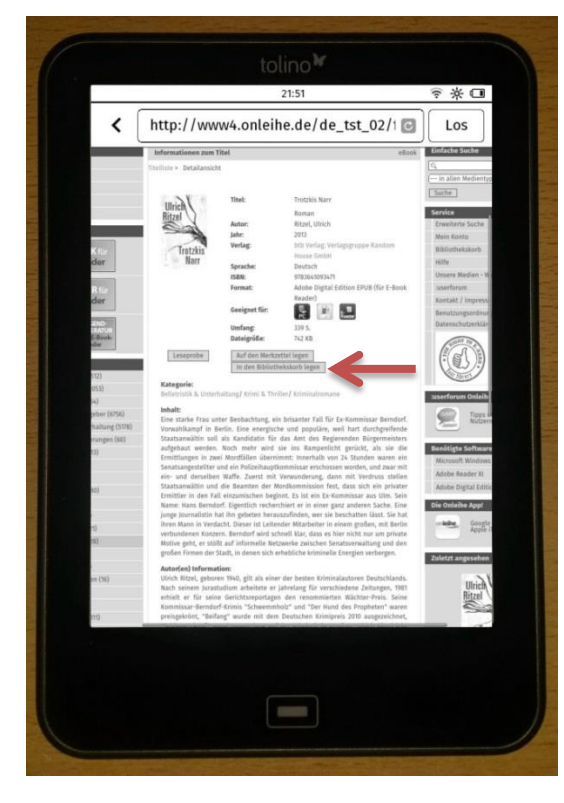

… und geben die URL Ihrer Onleihe ein. Tippen Sie dann auf "Los".

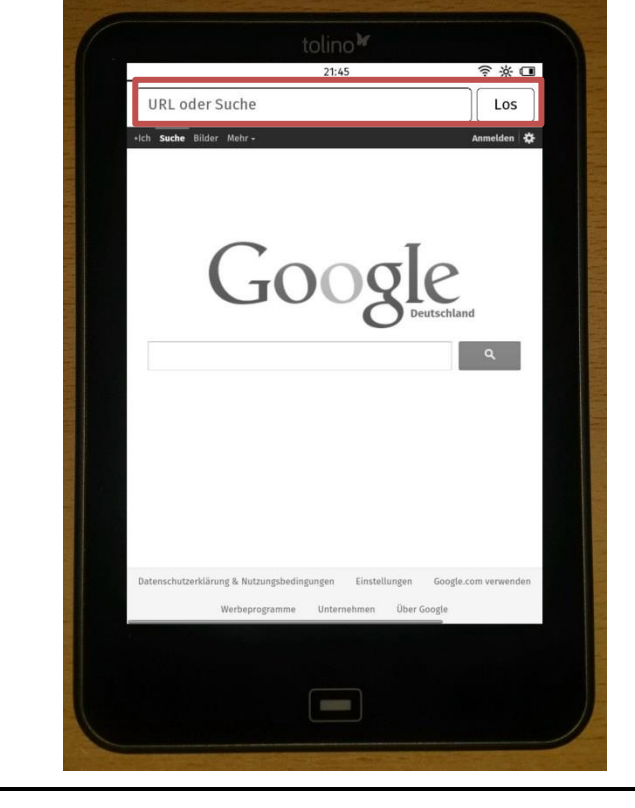

## **Einen Titel ausleihen**

Haben Sie einen Titel gefunden der Ihnen gefällt, tippen Sie auf den Button "In den Bibliothekskorb legen" und auf der nächsten Seite "Jetzt ausleihen".

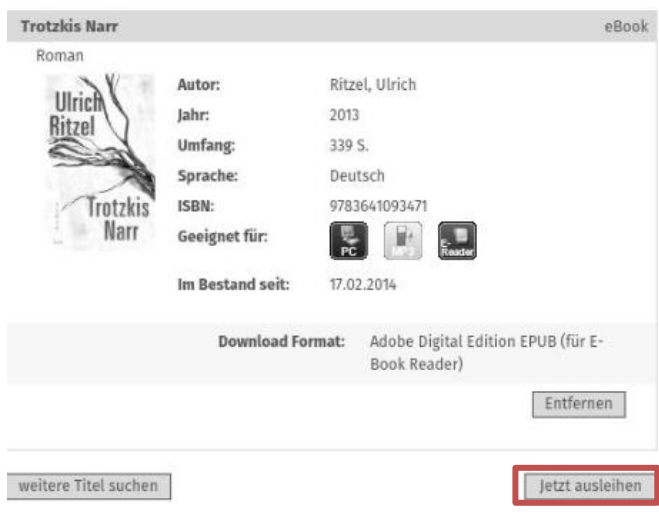

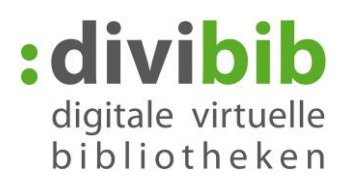

Sie werden nun aufgefordert sich in Ihrer Onleihe anzumelden. Wählen Sie Ihre Bibliothek aus und geben Sie anschließend Ihre Nutzernummer und Ihr Passwort entsprechend den Vorgaben Ihrer Bibliothek ein.

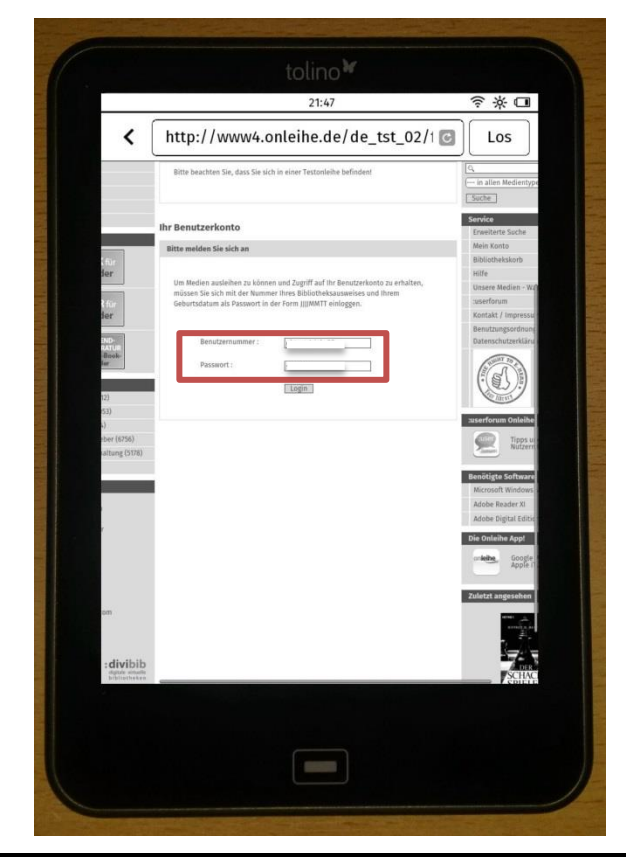

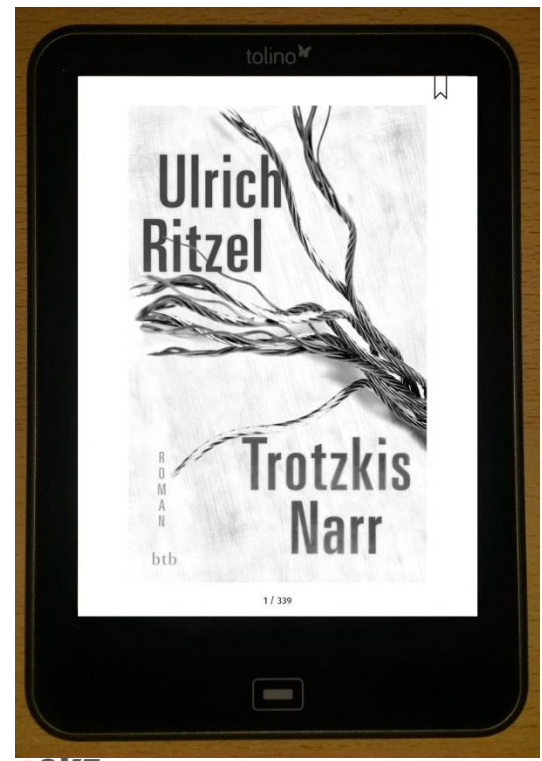

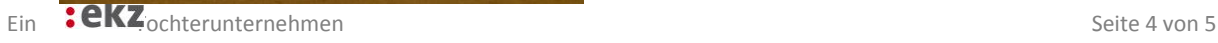

# **Download**

Tippen Sie abschließend auf den "Download"-Button.

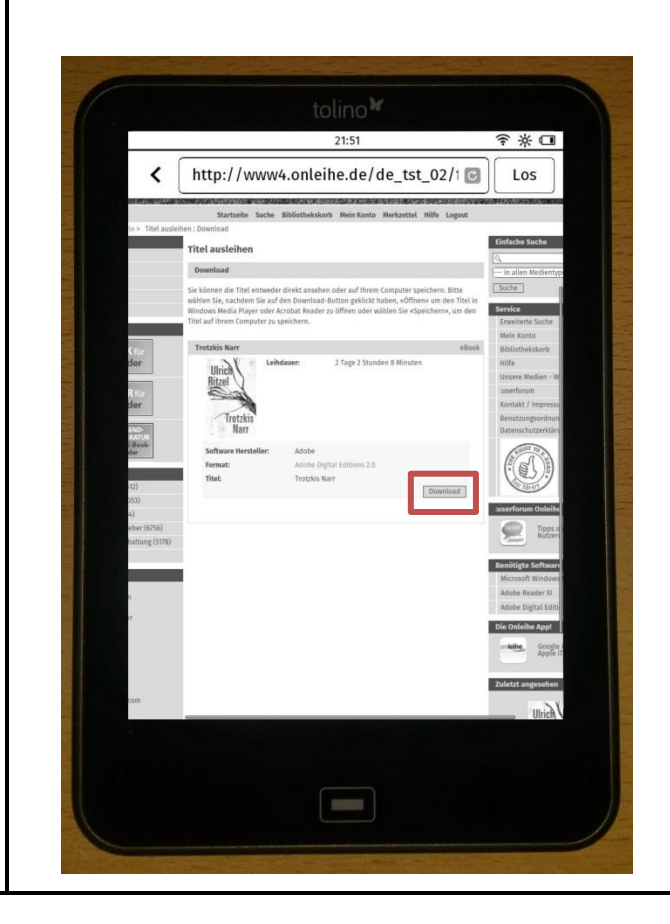

Nach einer kurzen Ladephase …

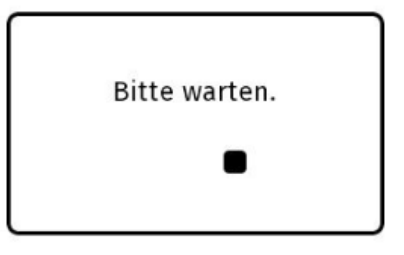

… öffnet sich das eBook automatisch auf Ihrem Tolino und Sie können mit dem Lesen beginnen.

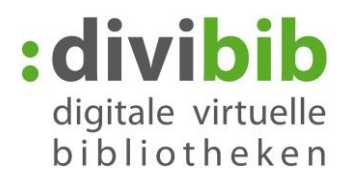

# **Wie gebe ich das eBook an die Bibliothek zurück?**

Wenn Sie nichts tun, geschieht die Rückgabe am Ende der Leihfrist automatisch.

Sie können das eBook aber auch jederzeit manuell an Ihre Onleihe zurückgeben. Da der Tolino softwareseitig keinen Rückgabe-Button besitzt, kann die Rückgabe stattdessen am PC mittels Adobe Digital Editions vorgenommen werden.

Fall Sie die Software "Adobe Digital Editions" noch nicht auf Ihrem Computer installiert haben und auch noch keine Adobe ID besitzen, befolgen Sie zunächst die Anweisungen der Punkte 2-4 in dieser [Anleitung.](http://cms.onleihe.de/opencms/export/sites/default/divibib-customer/common/de/Nutzung_eines_E-Book-Readers.pdf)

Gehen Sie dazu wie folgt vor:

Rufen Sie am Computer die Seite Ihrer Onleihe auf, laden Sie den Titel den Sie zurückgeben möchten herunter und öffnen Sie den Titel mit Adobe Digital Editions.

Klicken Sie in Adobe Digital Editions mit der rechten Maustaste auf das eBook, das Sie zurückgeben möchten und wählen Sie "Ausgeliehenes Medium zurückgeben".

Das eBook löscht sich damit von Ihrem Computer und Ihrem Onleihe-Konto und kann von anderen Nutzern entliehen werden. Schließen Sie anschließend Ihren Tolino an den PC an. Damit Synchronisiert sich Ihr Tolino mit Adobe Digital Editions, sodass auch die Kopie auf Ihrem Tolino unbrauchbar wird.

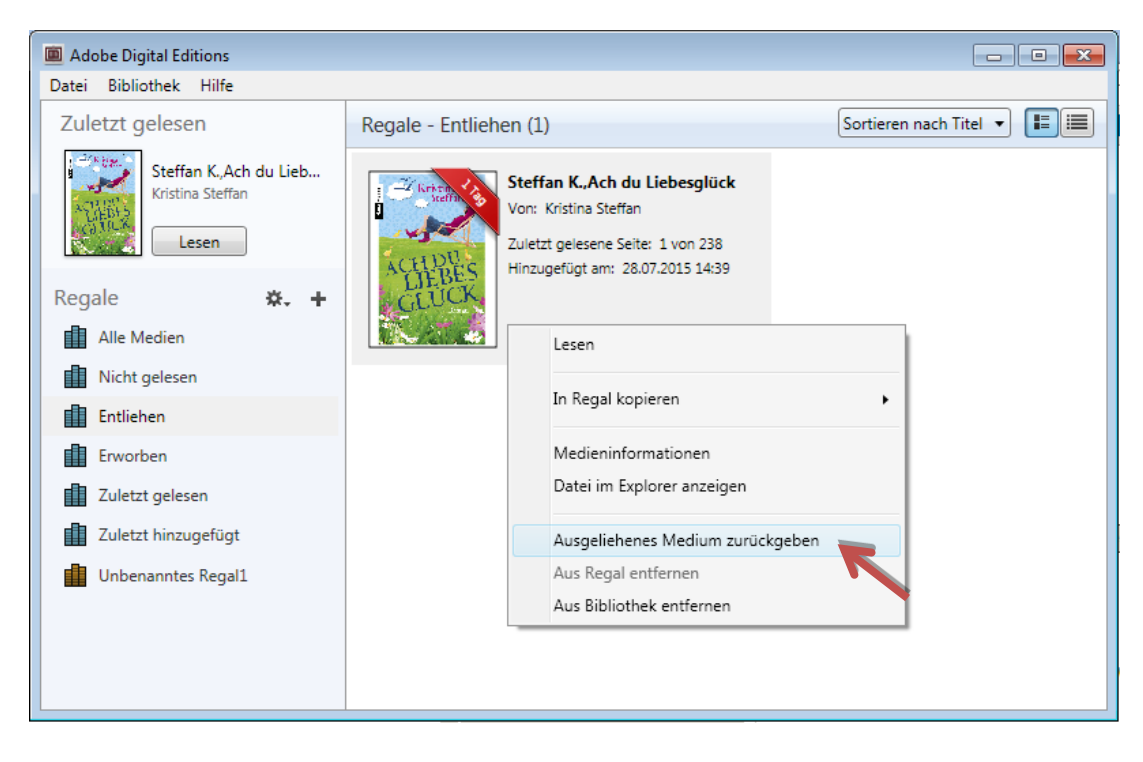